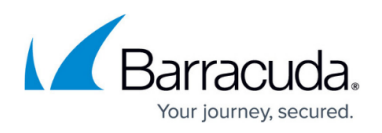

# **How to Deploy Barracuda Email Security Gateway Vx Images**

#### <https://campus.barracuda.com/doc/41110251/>

Barracuda Networks offers the following types of images for the Barracuda Email Security Gateway Vx deployment. Follow the instructions for your hypervisor to deploy the Barracuda Email Security Gateway Vx appliance.

**Important**: To prevent loss of data and configuration, if you are going to upgrade to VMware vmx-19 or higher, **it is critical that you contact Barracuda Networks Support** to help replace the ESG kernel before you upgrade, or, if you have upgraded already, then this must be done BEFORE you reboot your ESG.

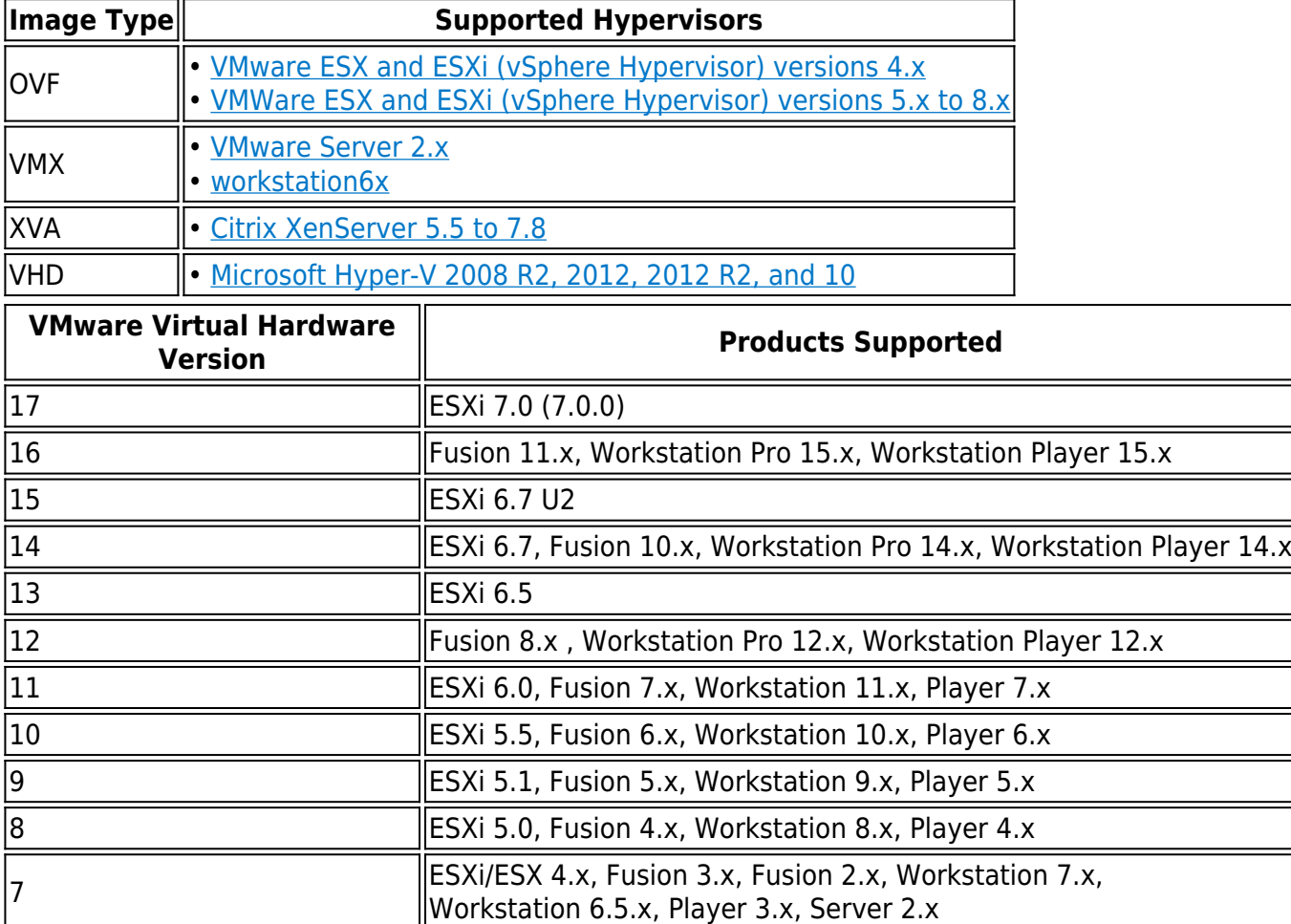

### **30 Day Evaluation**

- 1. Visit <https://www.barracuda.com/purchase/evaluation>.
- 2. Choose the Barracuda Email Security Gateway Vx.
- 3. Download the image for your hypervisor from the [Barracuda Virtual Appliance Download](https://www.barracuda.com/download/) [page](https://www.barracuda.com/download/). After the download is complete, extract the files from the ZIP folder.
- 4. Deploy the virtual appliance image as described below. The procedure varies depending

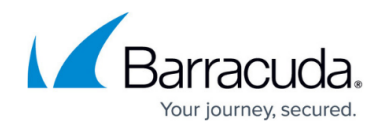

on your hypervisor.

## **Deploy OVF Images**

#### **VMware ESX and ESXi 4.x**

Use the OVF file ending in **-4x. ovf** for this hypervisor .

- 1. [Download](https://www.barracuda.com/download/) and expand the Barracuda Email Security Gateway Vx ZIP folder.
- 2. From the **File** menu in the vSphere Client, select **Deploy OVF Template**.
- 3. Select **Import from file**, navigate to the extracted folder, and locate the Barracuda Email Security Gateway Vx OVF file. Click **Next**.
- 4. Enter a name for the virtual appliance. Click **Next**.
- 5. Select the resource pool for your virtual appliance. Click **Next**.
- 6. Select a datastore and disk formats. Click **Next**.
- 7. Click **Finish**.
- 8. Follow the recommendations in [Allocating Cores, RAM, and Hard Disk Space for Your Barracuda](http://campus.barracuda.com/doc/3866657/) [Email Security Gateway Vx](http://campus.barracuda.com/doc/3866657/).
- 9. On the **Virtual Machines** tab, right-click the Barracuda Email Security Gateway VM that you created. Select **Power > Power On** to run it.
- 10. Follow the [Barracuda Email Security Gateway Vx Quick Start Guide](http://campus.barracuda.com/doc/3866625/) instructions to set up your virtual appliance.

#### **VMware ESX and ESXi 5.x and 6.x**

Use the OVF file ending in **-5x. ovf** or in **-6x.ovf** for this hypervisor .

- 1. [Download](https://www.barracuda.com/download/) and expand the Barracuda Email Security Gateway Vx ZIP folder.
- 2. Launch vSphere Client and select the appropriate host and resource pool.
- 3. From the **File** menu in the vSphere Client, select **Deploy OVF Template**.
- 4. Click **Browse**, navigate to the extracted folder, and select the Barracuda Email Security Gateway Vx OVF file. Click **Next**.
- 5. Verify that you are installing the correct Barracuda virtual appliance. Click **Next**.
- 6. Enter a name for the virtual appliance. Click **Next**.
- 7. Select the destination storage for the virtual machine. Click **Next**.
- 8. Select a disk format. To ensure maximum stability when deploying your Barracuda Vx appliance, specify the disk format as **Thick Provision Eager Zeroed**. Click **Next** .
- 9. Map the network to the target network for this virtual appliance. Click **Next**.
- 10. Review the deployment options. Click **Finish** to deploy the virtual appliance.
- 11. Follow the recommendations in [Allocating Cores, RAM, and Hard Disk Space for Your Barracuda](http://campus.barracuda.com/doc/3866657/) [Email Security Gateway Vx](http://campus.barracuda.com/doc/3866657/).
- 12. Locate the appliance within the appropriate virtual machine and resource pool. Select it and power it on by clicking the green arrow.

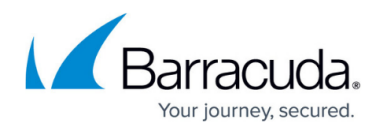

- 13. Click the **Console** tab. You can monitor the appliance as it is prepared for use.
- 14. Follow the [Barracuda Email Security Gateway Vx Quick Start Guide](http://campus.barracuda.com/doc/3866625/) instructions to set up your virtual appliance.

## **Deploy VMX Images**

#### **VMware Server 2.x**

Use the **.vmx** and **.vmdk** files for this hypervisor .

- 1. [Download](https://www.barracuda.com/download/) and expand the Barracuda Email Security Gateway Vx ZIP folder.
- 2. Navigate to the extracted folder and move the files ending in **.vmx** and **.vmdk** into a folder in your datastore (which you can locate from the **Datastores** list on your server's summary page).
- 3. From the VMware Infrastructure Web Access client's **Virtual Machine** menu, select **Add Virtual Machine to Inventory**.
- 4. Navigate to the folder in your datastore used in step 2 and select the file ending in **.vmx**. Click **OK**.
- 5. Follow the recommendations in [Allocating Cores, RAM, and Hard Disk Space for Your Barracuda](http://campus.barracuda.com/doc/3866657/) [Email Security Gateway Vx](http://campus.barracuda.com/doc/3866657/).
- 6. Start the appliance.
- 7. Follow the [Barracuda Email Security Gateway Vx Quick Start Guide](http://campus.barracuda.com/doc/3866625/) instructions to set up your virtual appliance.

#### **VMware Workstation 6.x, Player 3.x, and Fusion 3.x**

Use the **.vmx** file for this hypervisor .

- 1. [Download](https://www.barracuda.com/download/) and expand the Barracuda Email Security Gateway Vx ZIP folder.
- 2. From the **File** menu, select **Open a Virtual Machine**.
- 3. Navigate to the extracted folder and select the file ending in **.vmx**.
- 4. Use the default settings and click **Finish**.
- 5. Follow the recommendations in [Allocating Cores, RAM, and Hard Disk Space for Your Barracuda](http://campus.barracuda.com/doc/3866657/) [Email Security Gateway Vx](http://campus.barracuda.com/doc/3866657/).
- 6. Start the appliance.
- 7. Follow the [Barracuda Email Security Gateway Vx Quick Start Guide](http://campus.barracuda.com/doc/3866625/) instructions to set up your virtual appliance.

## **Deploy XVA Images**

**Citrix XEN Server 5.5 to 7.8**

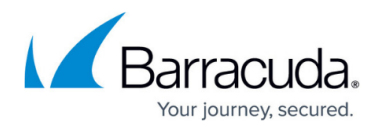

Use the **.xva** file for this hypervisor. For XEN Server, you first import the virtual appliance template and then create a new virtual appliance based on that template.

#### **Step 1. Import the virtual appliance template:**

- 1. [Download](https://www.barracuda.com/download/) and expand the Barracuda Email Security Gateway Vx ZIP folder.
- 2. From the **File** menu in the XenCenter client, select **Import**.
- 3. Click **Browse**, navigate to the extracted folder, and select the file ending in **.xva**. Click **Next**.
- 4. Select a server for the template. Click **Next**.
- 5. Select a storage repository for the template. Click **Import**.
- 6. Select a virtual network interface for the template. Click **Next**.
- 7. Review the template settings. Click **Finish** to import the template.

#### **Step 2. Create a new virtual appliance:**

- 1. Right-click the virtual appliance template and select **New VM wizard**.
- 2. Select the virtual appliance template. Click **Next**.
- 3. Enter a name for the virtual appliance. Click **Next**.
- 4. For the DVD drive, select **<empty>**. Click **Next**.
- 5. Select a home server. Click **Next**.
- 6. Specify the number of virtual CPUs and memory for the virtual appliance. Follow the recommendations in [Allocating Cores, RAM, and Hard Disk Space for Your Barracuda Email](http://campus.barracuda.com/doc/3866657/) [Security Gateway Vx.](http://campus.barracuda.com/doc/3866657/) Click **Next**.
- 7. Select a virtual disk. Click **Next**.
- 8. Select a virtual network interface. Click **Next**.
- 9. Review the virtual appliance settings. Click **Create Now**.
- 10. When the virtual appliance is ready, right-click it and then click **Start**.
- 11. Follow the [Barracuda Email Security Gateway Vx Quick Start Guide](http://campus.barracuda.com/doc/3866625/) instructions to set up your virtual appliance.

## **Deploy VHD Images**

#### **Microsoft Hyper-V 2008 R2, 2012, 2012 R2, and 10**

You should directly attach the VHD to the virtual machine on deployment. See <https://askme4tech.com/how-attach-existing-vhdx-virtual-machine-hyper-v> for details.

Use the **.vhd** file for this hypervisor .

- 1. [Download](https://www.barracuda.com/download/) and expand the Barracuda Email Security Gateway Vx ZIP folder.
- 2. Launch the WinServerSetup.bat file located in the extracted folder. This batch file corrects a compatibility issue and takes less than a minute to run.
- 3. Navigate to the extracted folder and verify that the **HyperV** folder contains the following

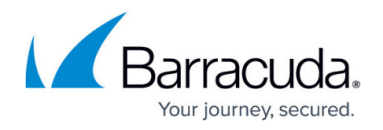

subfolders:

- **Virtual Machines**
- **Virtual Hard Disks**
- **Snapshots**
- 4. In Hyper-V Manager, right-click your VM host and select **Import Virtual Machine**.
- 5. On the **Before You Begin** page of the **Import Virtual Machine** wizard, click **Next**.
- 6. On the **Locate Folder** page:
	- 1. Click **Browse**, navigate to the extracted folder, and select the **HyperV** folder. Click **Select Folder**.
	- 2. Click **Next** .
- 7. On the **Select Virtual Machine** page, click **Next**.
- 8. On the **Choose Import Type** page, select **Copy the virtual machine (created a new unique ID)**. Click **Next**.
- 9. On the **Choose Destination: Choose Folders for Virtual Machine Files** page, click **Browse** to search for the location where you want to store the VM files. Click **Next**.
- 10. On the **Choose Storage Folders: Choose Folders to Store Virtual Hard Disks** page, click **Browse** to search for the location where you want to store the virtual hard disks for the VM. Click **Next**.
- 11. For Microsoft Windows 10, you can modify the RAM and Hard Disk space allocations after completing step 12.

On the **Configure Memory** page, enter a size for the **Startup RAM** that meets the requirements at [Allocating Cores, RAM, and Hard Disk Space for Your Barracuda Email Security](http://campus.barracuda.com/doc/3866657/) [Gateway Vx.](http://campus.barracuda.com/doc/3866657/) Keep the default settings for the other fields. Click **Next.**

- 12. On the **Connect Network** page, select the network interface that you want to use for management access of the VM. Click **Next**.
- 13. On the **Summary** page, verify that all the settings are correct. Click **Finish**.
- 14. For Microsoft Windows 10, go to the **Actions** pane and click on **Settings** under **Barracuda Email Security Gateway**. Under Hardware, ensure that their is enough memory and hard disk space as specified in [Allocating Cores, RAM, and Hard Disk Space for Your Barracuda Email](http://campus.barracuda.com/doc/3866657/) [Security Gateway Vx.](http://campus.barracuda.com/doc/3866657/)
- 15. Start your virtual appliance.
- 16. Follow the [Barracuda Email Security Gateway Vx Quick Start Guide](http://campus.barracuda.com/doc/3866625/) instructions to set up your virtual appliance.

To take advantage of Microsoft's VHDX support on Hyper-V 2012, 2012 R2, and 10, follow the instructions in [How to Convert and Replace a Barracuda Networks Virtual Appliance VHD File](http://campus.barracuda.com/doc/43844318/) [with a VHDX Format File](http://campus.barracuda.com/doc/43844318/). To move your existing VHD or VHDX to a new Virtual Hyper-V Barracuda Email Security Gateway so you preserve your existing data, see <https://askme4tech.com/how-attach-existing-vhdx-virtual-machine-hyper-v>.

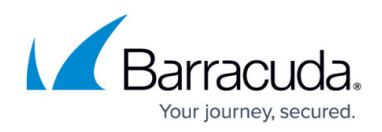

## Barracuda Email Security Gateway

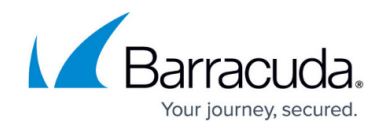

© Barracuda Networks Inc., 2024 The information contained within this document is confidential and proprietary to Barracuda Networks Inc. No portion of this document may be copied, distributed, publicized or used for other than internal documentary purposes without the written consent of an official representative of Barracuda Networks Inc. All specifications are subject to change without notice. Barracuda Networks Inc. assumes no responsibility for any inaccuracies in this document. Barracuda Networks Inc. reserves the right to change, modify, transfer, or otherwise revise this publication without notice.